### **KEEP IT SIMPLE!**

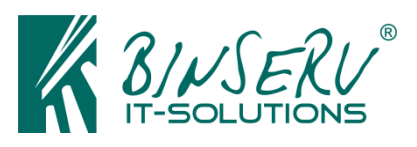

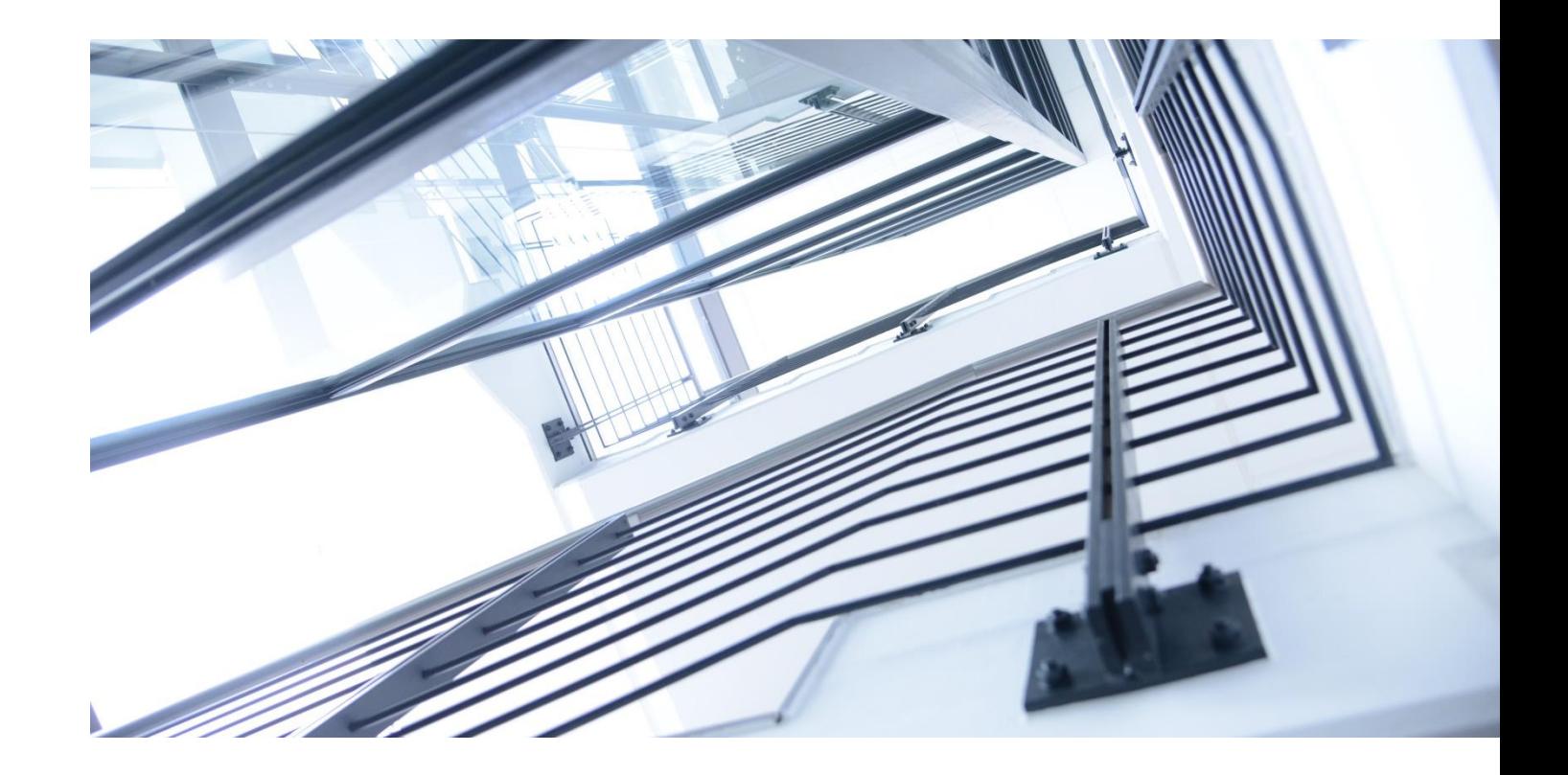

# XPROTECT PLUGIN EVENTFORWARDER

## Administrator and User Manual

www.binserv.de

Version 1.0 Date 23.04.2020

Status Final

Table of Content

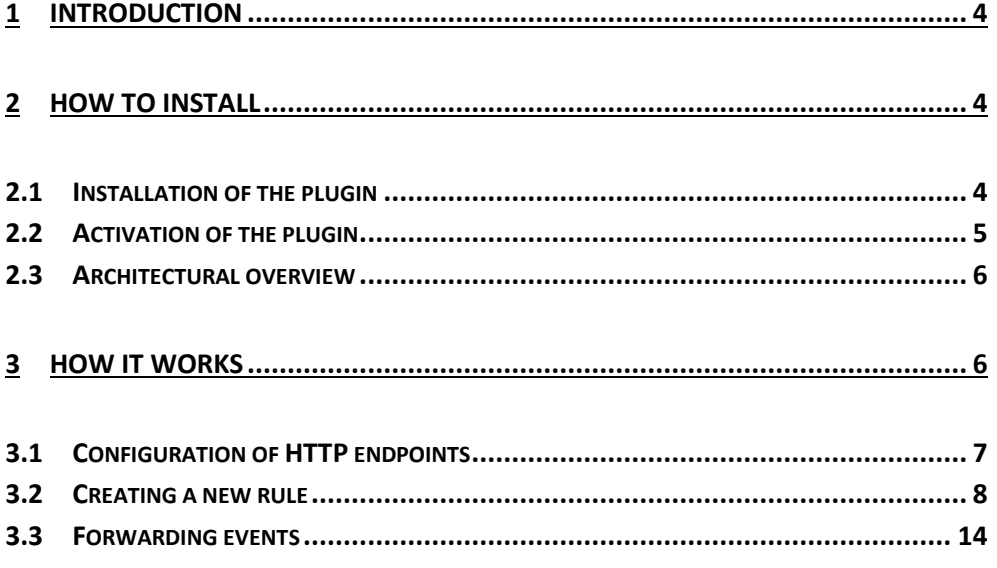

#### <span id="page-3-0"></span>**1 Introduction**

The EventForwarder is a small but powerful plugin. It enables the user to share information of XProtect event servers with any third party software providing an HTTP(S) endpoint.

The EventForwarder plugin simply adds an action to the existing XProtect rules engine. Therefore, the power and flexibility of the rules engine can be fully exploited to forward XProtect events based on several filter options.

A use case for the EventForwarder plugin might be the integration of XProtect into a global monitoring and alerting system by forwarding e.g. metadata, warnings and errors. Another case of application could be the extraction of information gathered by the cameras in order to run business processes based on this data.

In combination with the XProtect License Plate Recognition (LPR) plugin, a concrete application could be car park management. Based on the camera footage the LPR plugin creates events with license plate information and timestamps on entry and exit of vehicles. An external software could use these events to calculate the parking duration.

In general, any software that builds on or benefits from data of video management systems can be connected and supplied with the necessary information.

#### <span id="page-3-1"></span>**2 How to install**

#### <span id="page-3-2"></span>**2.1 Installation of the plugin**

After downloading the plugin, copy the plugin directory "EventForwarder" into the MIPPlugins folder inside the XProtect installation folder. The resulting folder layout should be:

```
[MilestoneFolder]\MIPPlugins\EventForwarder
    .\EventForwarder.dll
    .\Newtonsoft.Json.dll
    .\plugin.def
```
In order to use the EventForwarder plugin, restart the event server as well as the XProtect Management Client.

#### <span id="page-4-0"></span>**2.2 Activation of the plugin**

The next step is to activate the EventForwarder plugin. The plugin uses the standard XProtect workflow for licensing and activation. Open the XProtect Management Client and go to "License Information". At the bottom of the page in the dropdown, "Activate License Manually…" choose "Online". The "Activate Online" dialog will be opened:

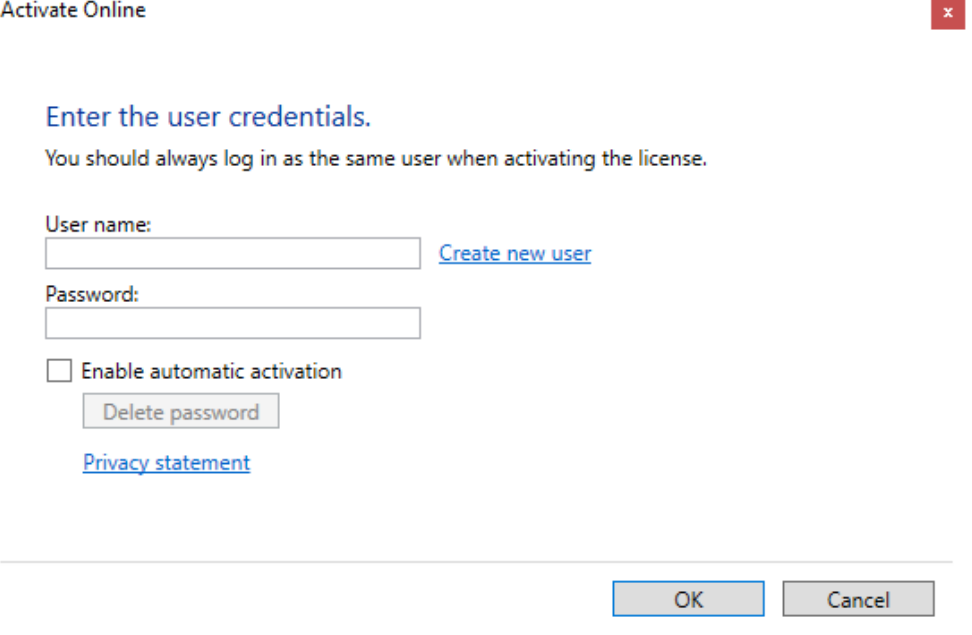

Enter your credentials and your EventForwarder license that is stored in your account will be activated.

After successfully activating the plugin, the EventForwarder plugin appears under "Installed Products" with an expiration date on the "License Information" page:

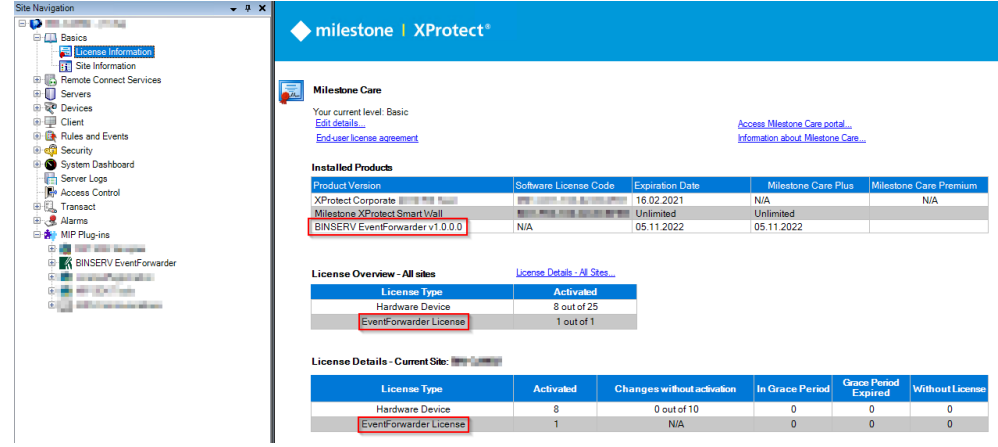

#### <span id="page-5-0"></span>**2.3 Architectural overview**

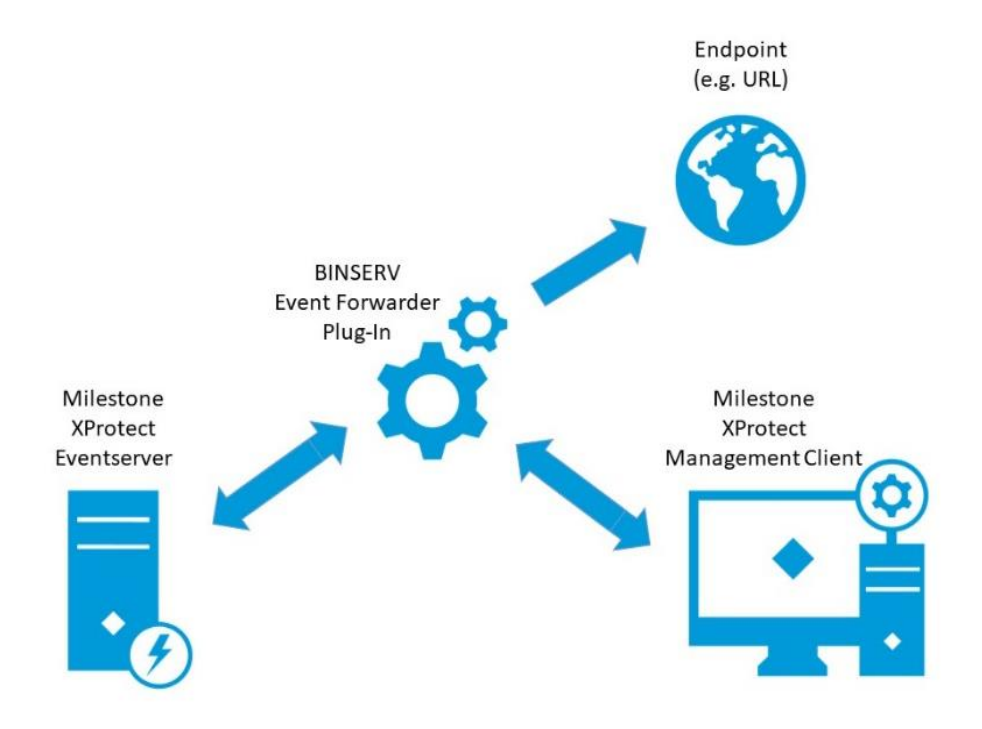

#### <span id="page-5-1"></span>**3 How it works**

After a successful installation and activation, the EventForwarder plugin is listed as "Installed Product" on the "License Information" page and is available as a "MIP Plugin":

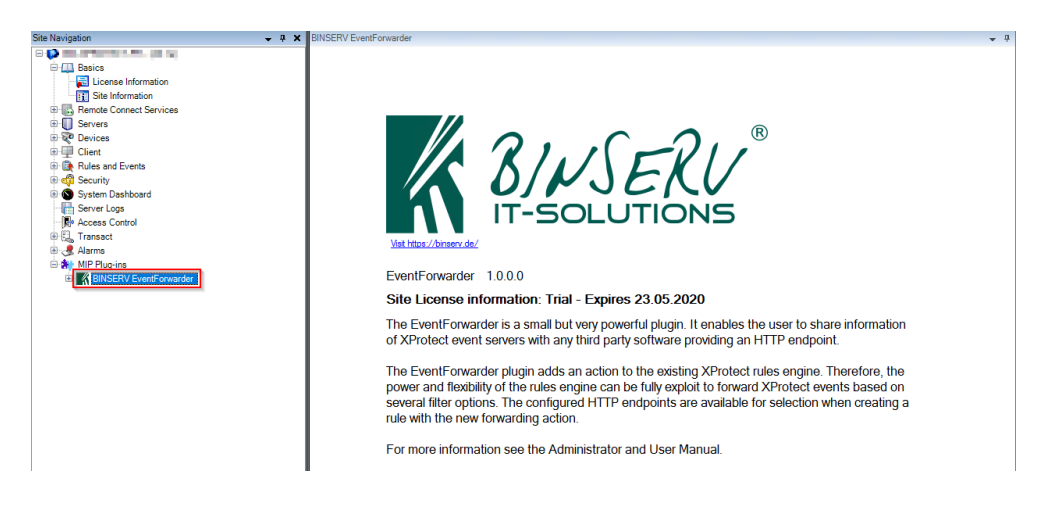

#### <span id="page-6-0"></span>**3.1 Configuration of HTTP endpoints**

Before you can forward events to HTTP(S) endpoints, you first have to configure them. Below the menu item "BINSERV EventForwarder" on the item "Endpoints" this configuration takes place:

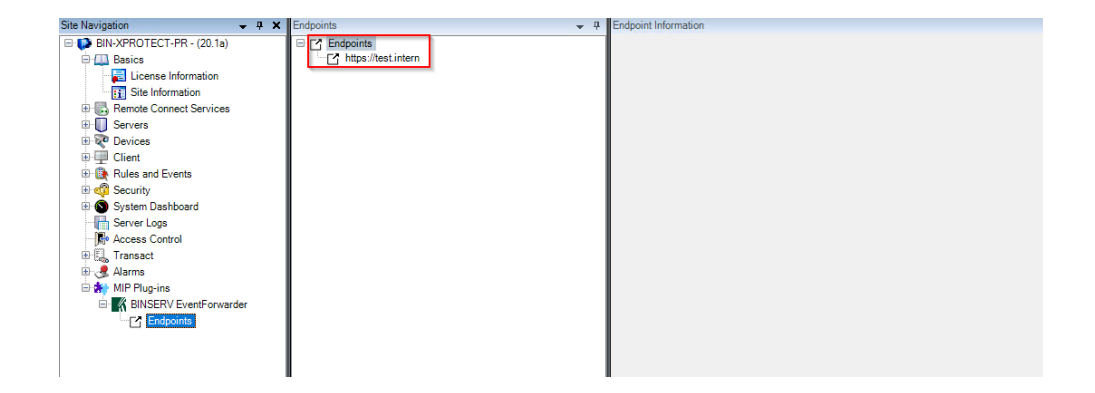

The context menu for the top-level entry "Endpoints" contains an "Add New…" action. Alternatively, you can press "Ctrl" + "N", to open the "Add Endpoint" dialog:

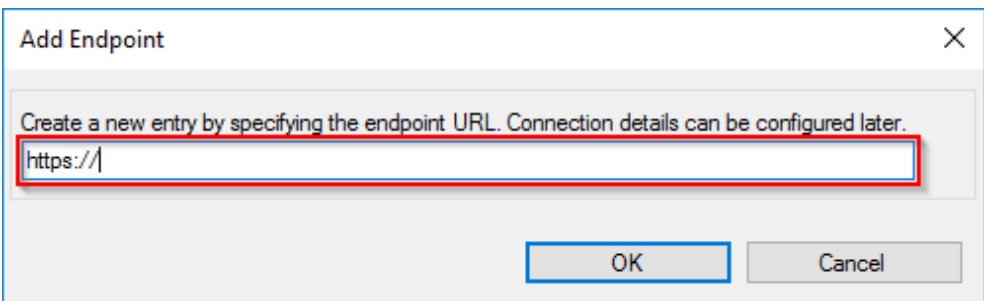

After entering the URL, a new endpoint will be created by clicking "OK". Besides the URL you can define additional HTTP headers as key value pairs, which will be set for every HTTP request. Additionally, you can suppress TLS errors e.g. for development or test purposes by checking "Ignore TLS errors":

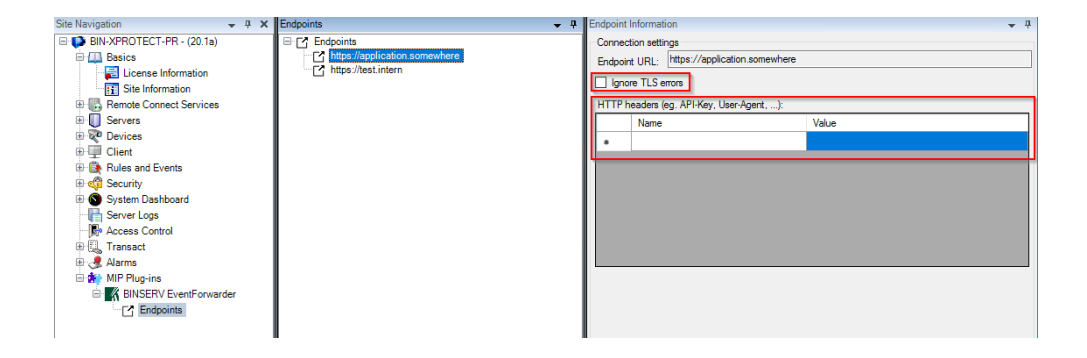

#### <span id="page-7-0"></span>**3.2 Creating a new rule**

After configuring at least one HTTP(S) endpoint, you can use the plugin. In order to forward certain events you have to create a rule. The Management Client already provides a rules engine to perform actions based on triggered events.

In the tree menu under "Rules and Events" -> "Rules", all configured rules are listed:

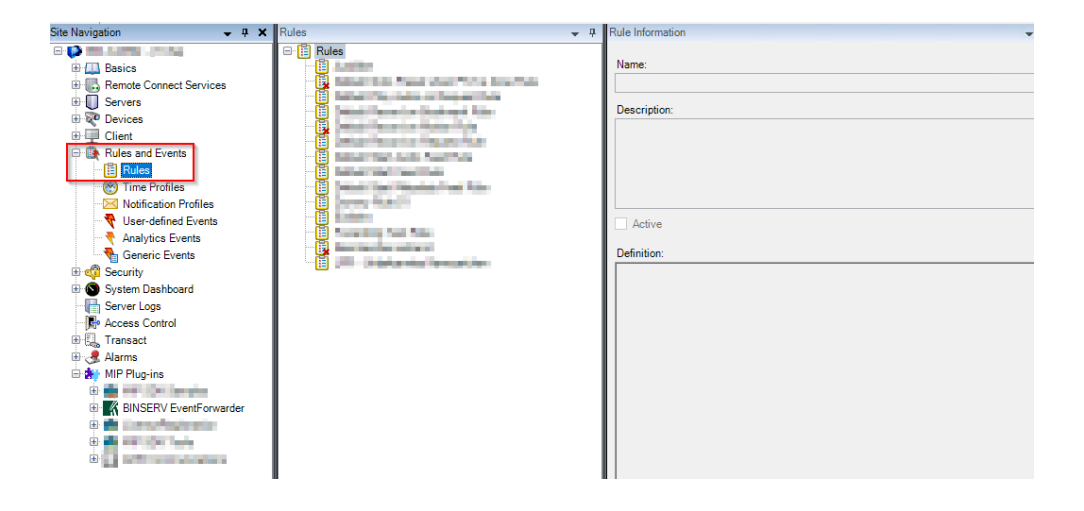

The context menu for the top-level entry "Rules" contains an "Add Rule…" action. Alternatively, you can press "Ctrl" + "N", to open the "Manage Rule" dialog.

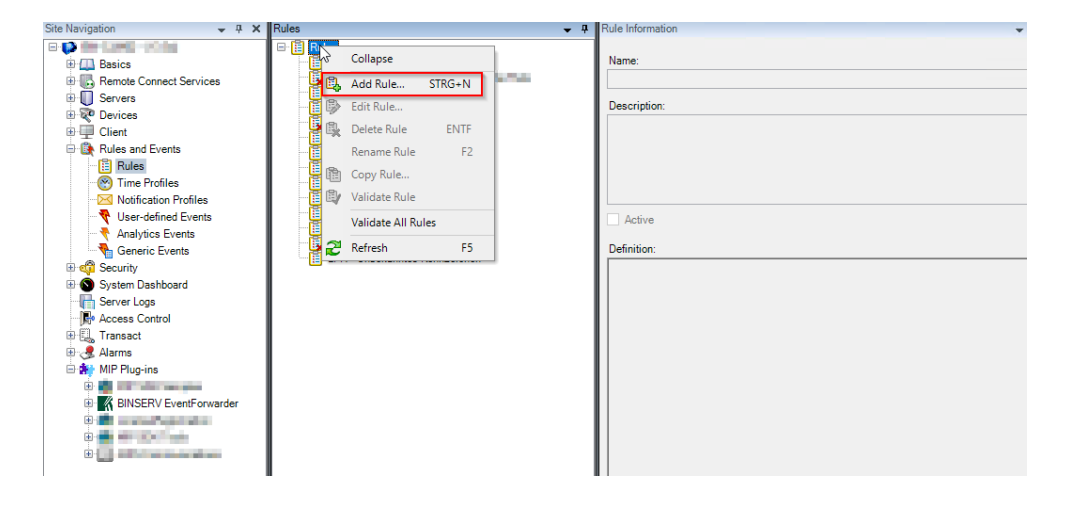

To create a new rule you now have to enter a rule name, a description optionally, activate or deactivate the rule and a rule type. The last bit of configuration in the first step is to specify the events and servers or devices on which an action should be performed. For this purpose click the underlined items in the box at the bottom and select the appropriate objects:

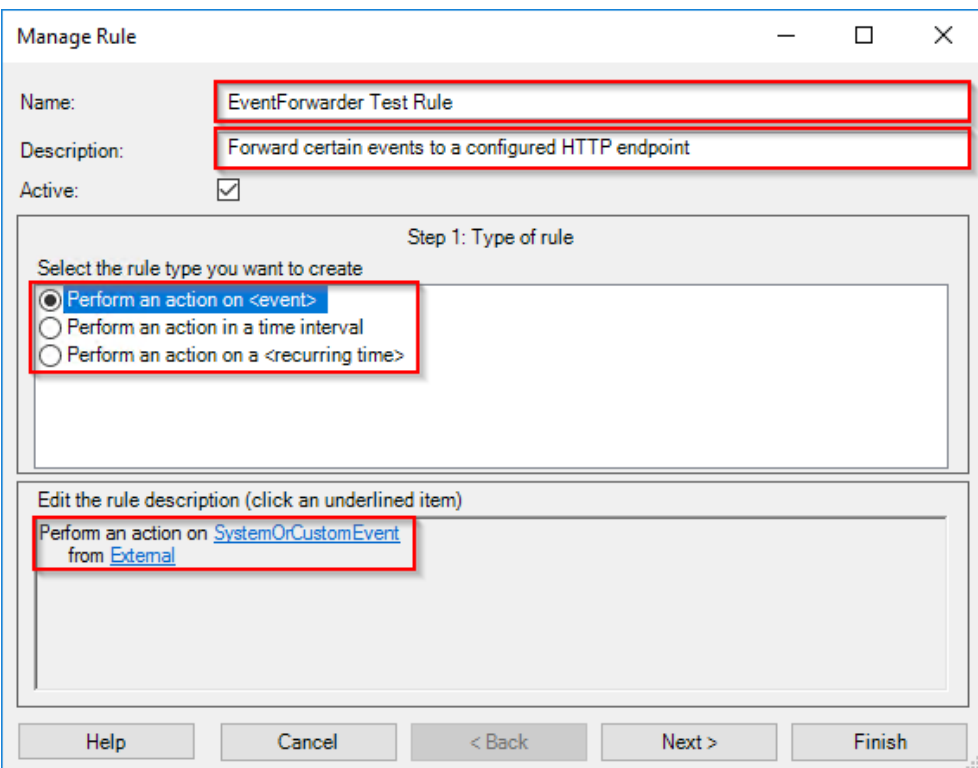

In step 2 of creating a new rule, you can define additional conditions.

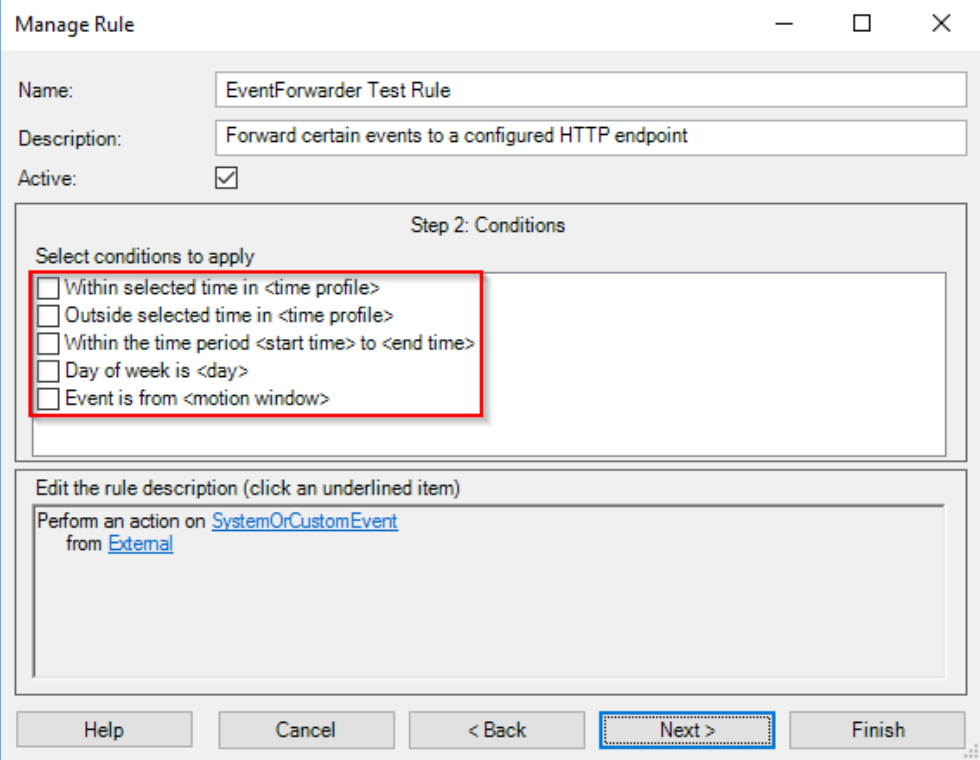

By now, you have specified on which events the new rule should operate. The next step is to determine which actions the rule should perform on events meeting the criteria.

Once you have installed the EventForwarder plugin, an action called "Forward Event to <Endpoint>" is available:

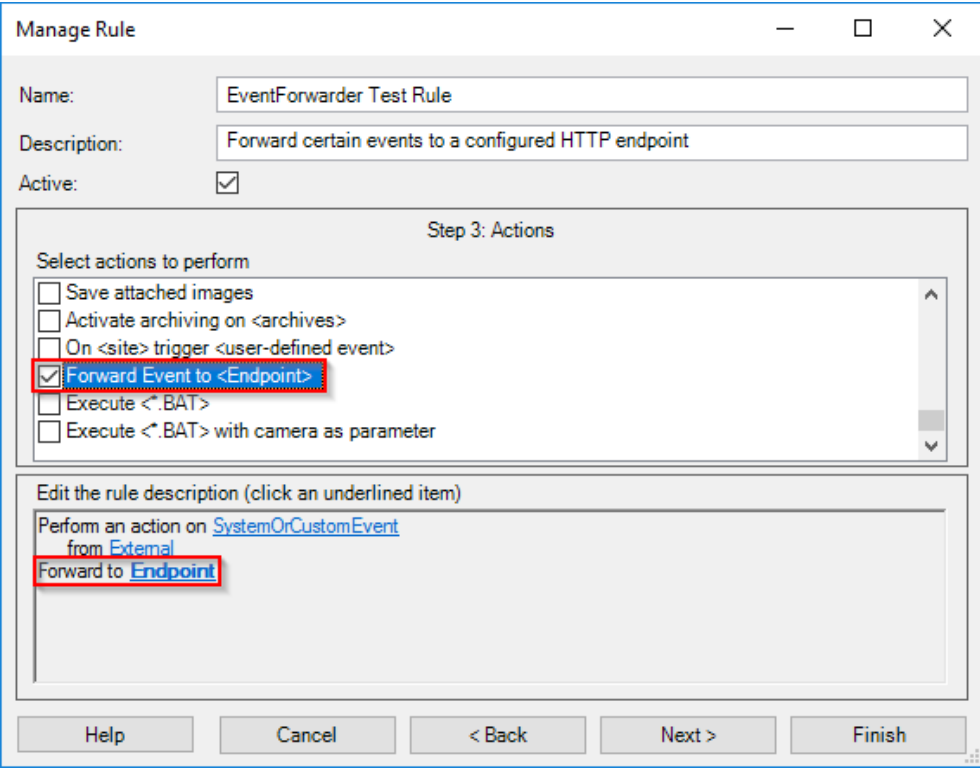

After checking this action, you can open the target selection dialog by clicking "Endpoint" in the "Edit the rule description" box:

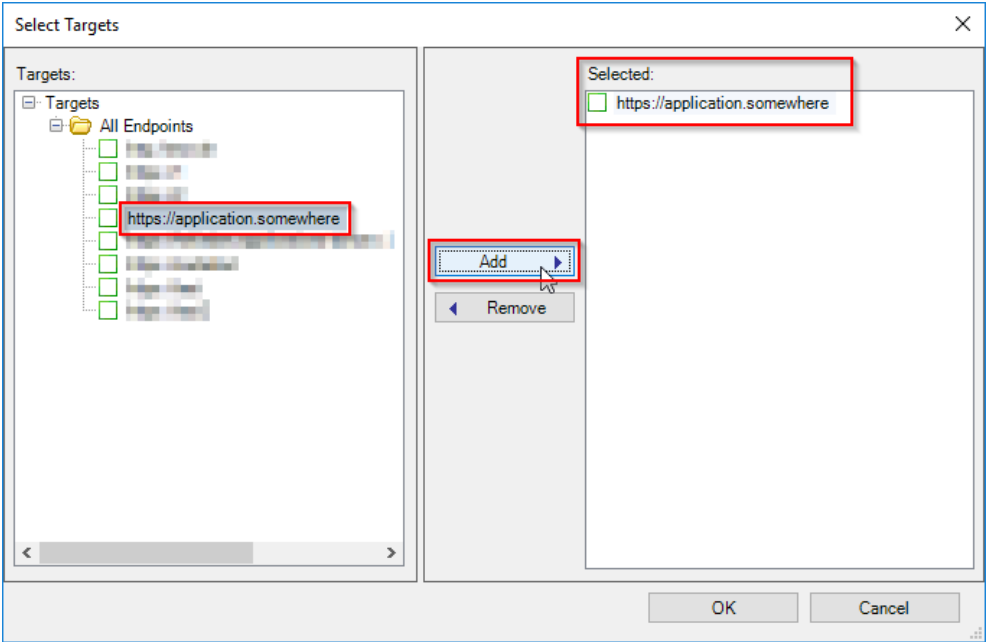

On the left hand side, all previously configured HTTP endpoints are available. By marking one and clicking "Add", you add the marked entry to the selected list on the right hand side. It is possible to select more than one endpoint.

The action "Forward Event to <Endpoint>" and the target selection dialog are the only components our plugin introduces to the rules engine. Everything else, the rules engine itself and all dialogs for creating and editing rules are a standard XProtect features.

In step 4, you select a stop criterion:

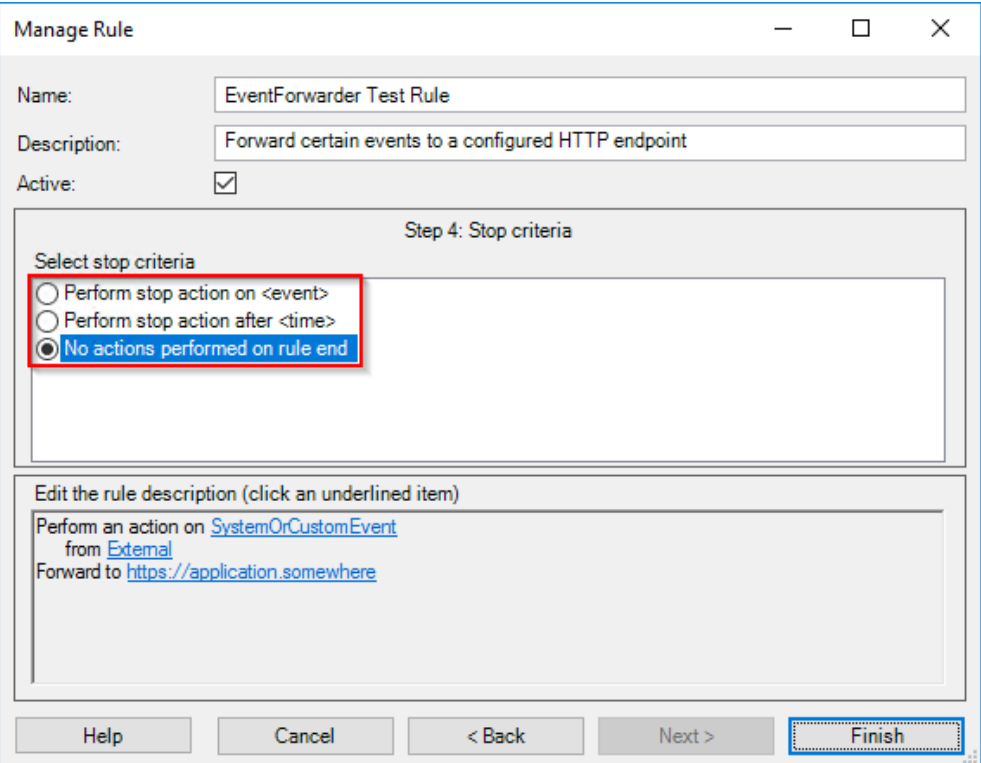

Now, everything is configured and you can complete the rule creation by clicking "Finish". Your new rule will be displayed in the list:

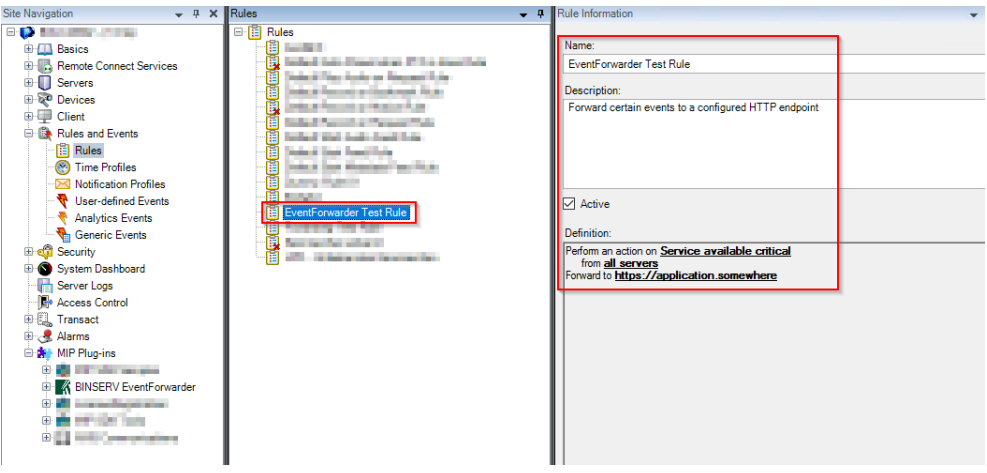

#### <span id="page-13-0"></span>**3.3 Forwarding events**

After creating a new rule or activating a disabled one, the rule will instantaneously be used for all new events. No further user action is necessary.

All events matching the rule's criteria will be forwarded as JSON to the configured HTTP endpoint(s), e.g.

```
{
    "EventHeader": {
         "ID": "6f51c7a7-0f88-4475-bed5-50167878634d",
         "Timestamp": "2020-04-15T14:45:02.3846446Z",
         "Type": "System Event",
         "Version": "1.0",
         "Priority": 1,
         "PriorityName": "High",
         "Name": "External Event",
         "Message": "External Event",
         "Source": {
              "Name": "SystemOrCustomEvent",
              "FQID": {
                  "ServerId": {
                       "Type": "XPCO",
                       "Hostname": "camera-server",
                       "Port": 80,
                       "Id": "e43ff0c5-8e94-43dc-af8d-...",
                       "Scheme": "http"
                  },
                  "ParentId": "e43ff0c5-8e94-43dc-af8d-...",
                  "ObjectId": "da111229-1448-48dc-8dbf-...",
                  "FolderType": 0,
                  "Kind": "c9bdac3f-41dc-4afa-b057-..."
             }
         },
         "MessageId": "0fcb1955-0e80-4fd4-a78a-db47ee89700c"
    }
}
```